# **Manuale Utente**

## **Richiesta credito d'imposta servizi digitali**

**Art. 190 del decreto-legge 19 maggio 2020, n. 34**

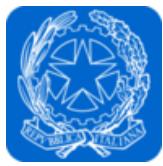

Dipartimento per l'informazione e l'editoria Presidenza del Consiglio dei Ministri

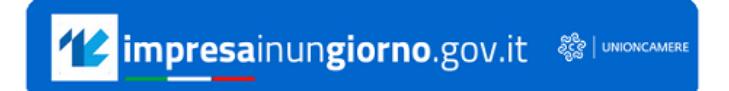

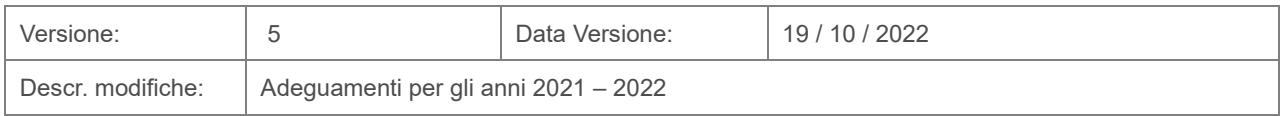

### Indice

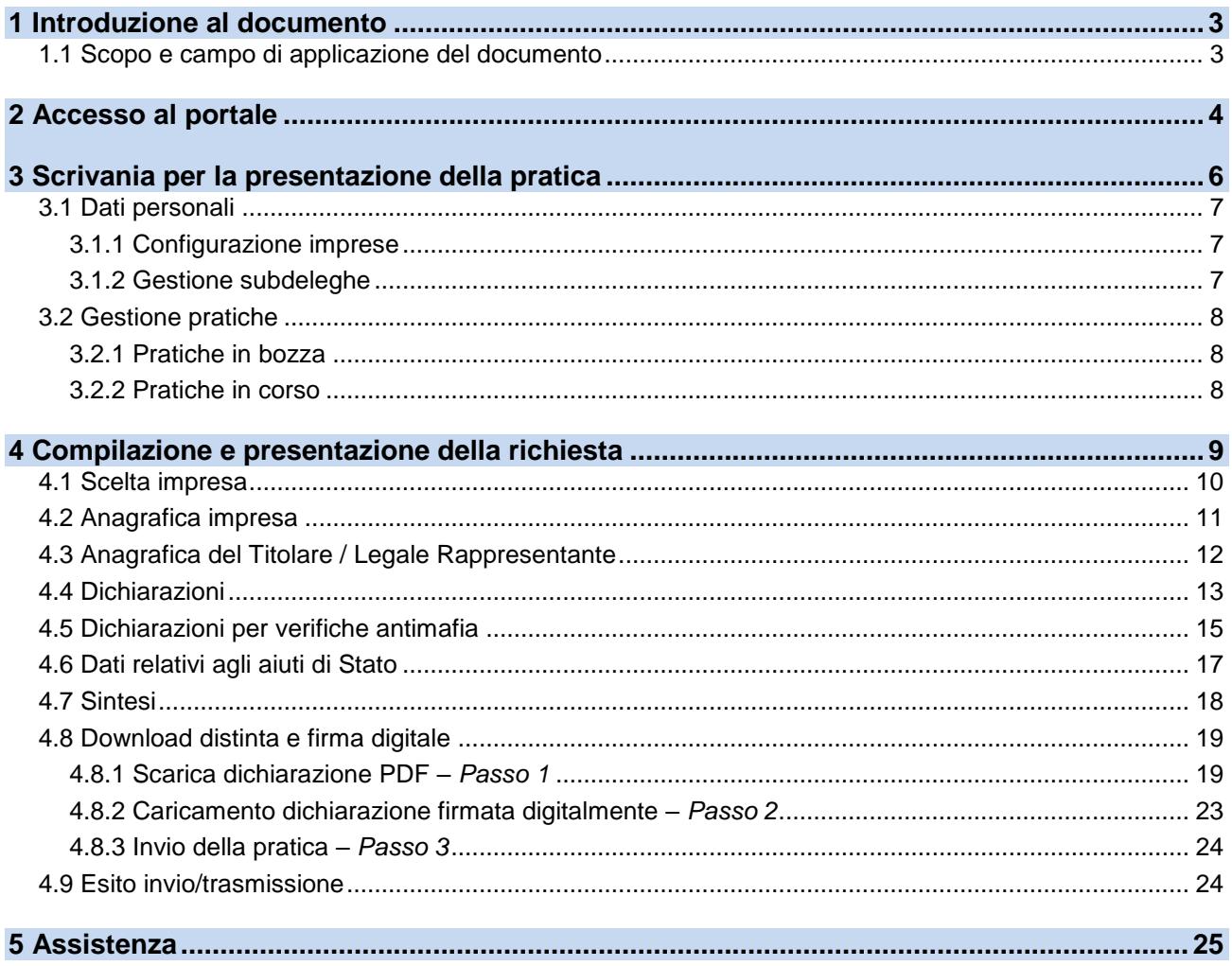

#### <span id="page-2-0"></span>**1 Introduzione al documento**

L'[articolo 190 del decreto-legge 19 maggio 2020, n. 34,](https://www.normattiva.it/uri-res/N2Ls?urn:nir:stato:decreto.legge:2020-05-19;34~art190) convertito con modificazioni dalla legge 17 luglio 2020, n. 77, e l'articolo 1, comma 610, della [legge 30 dicembre 2020, n. 178,](https://www.normattiva.it/uri-res/N2Ls?urn:nir:stato:legge:2020-12-30;178) hanno riconosciuto, per gli anni dal 2020 al 2022, un credito d'imposta per l'acquisizione di servizi digitali alle imprese editrici di quotidiani e periodici, nel limite di spesa complessivo di 8 milioni di euro per l'anno 2020 e di 10 milioni di euro per ciascuno degli anni 2021 e 2022.

Il [D.P.C.M. 4 agosto 2020](https://www.gazzettaufficiale.it/eli/id/2020/09/28/20A05153/sg) stabilisce le modalità, i contenuti, la documentazione richiesta e i termini per la presentazione della domanda per l'accesso al beneficio.

Il suddetto credito di imposta è destinato alle imprese editrici di quotidiani e periodici che non beneficiano dei contributi diretti di cui all['articolo 2, commi 1 e 2, della legge 26 ottobre 2016,](https://www.normattiva.it/uri-res/N2Ls?urn:nir:stato:legge:2016-10-26;198~art2)  [n. 198](https://www.normattiva.it/uri-res/N2Ls?urn:nir:stato:legge:2016-10-26;198~art2) e al [decreto legislativo 15 maggio 2017, n. 70.](http://www.normattiva.it/uri-res/N2Ls?urn:nir:stato:decreto.legislativo:2017-05-15;70)

Sono ammessi al beneficio i soggetti con:

- sede legale in uno Stato dell'Unione europea o nello Spazio Economico Europeo;
- residenza fiscale ai fini della tassabilità in Italia ovvero stabile organizzazione sul territorio nazionale, cui sia riconducibile l'attività commerciale correlata ai benefici;
- indicazione nel registro delle imprese del codice di classificazione ATECO 58.13 (edizione di quotidiani) o 58.14 (edizione di riviste e periodici);
- iscrizione al Registro degli Operatori della Comunicazione (ROC), istituito presso l'Autorità per le Garanzie nella Comunicazione;
- impiego di almeno un dipendente a tempo indeterminato.

Le imprese editrici di quotidiani e periodici che intendono accedere al beneficio devono presentare la relativa domanda al Dipartimento tra il **20 ottobre ed il 21 novembre** dell'anno cui si riferisce il credito d'imposta.

Per ulteriori dettagli sulla misura, consultare la [pagina dedicata](https://informazioneeditoria.gov.it/it/attivita/altre-misure-di-sostegno-alleditoria/credito-di-imposta-per-i-servizi-digitali/) del sito del Dipartimento per l'informazione e l'editoria. Per eventuali richieste di chiarimento sul credito di imposta inviare un messaggio all'indirizzo di posta elettronica [credito.digitale@governo.it.](mailto:credito.digitale@governo.it)

Unioncamere per il tramite di InfoCamere ha avuto il compito di predisporre la piattaforma per l'invio telematico delle pratiche di richiesta del credito.

#### <span id="page-2-1"></span>**1.1 Scopo e campo di applicazione del documento**

Il presente documento descrive le procedure di compilazione e trasmissione della richiesta per il credito di imposta ai fini dell'adempimento previsto dall'articolo 190 del decreto-legge 19 maggio 2020, n. 34 attraverso il portale *impresainungiorno.gov.it* .

#### <span id="page-3-0"></span>**2 Accesso al portale**

La presentazione della domanda avviene tramite l'accesso al portale *impresainungiorno.gov.it*, al seguente indirizzo<https://www.impresainungiorno.gov.it/>

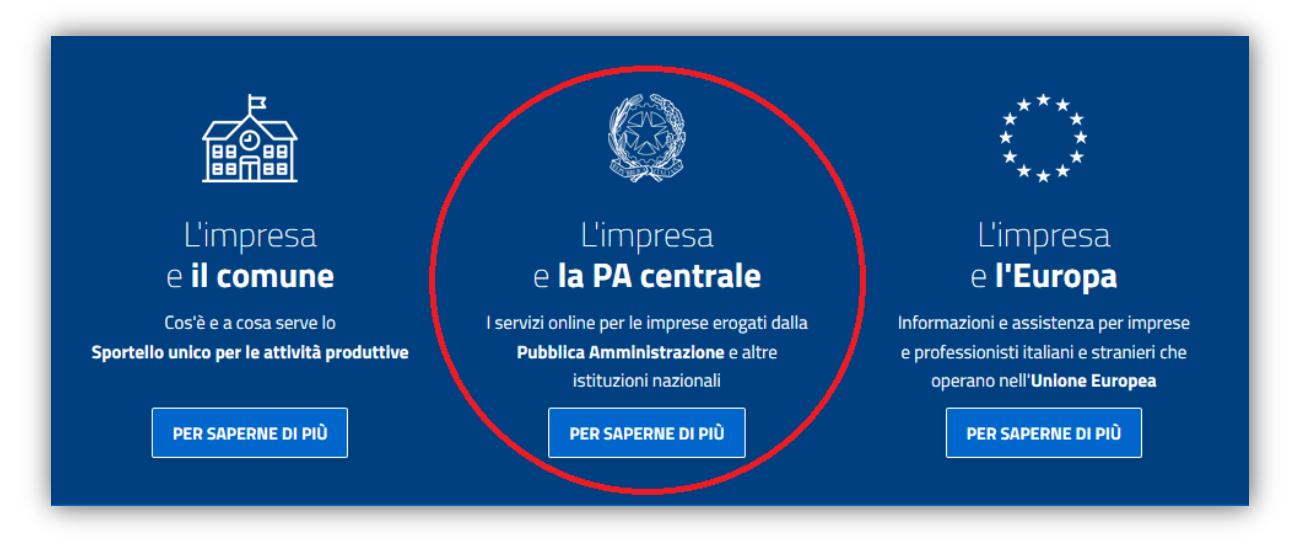

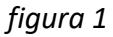

Accedendo alla sezione **"L'impresa e la PA centrale"** *(figura 1),* vengono visualizzati i servizi a disposizione dell'impresa e, nel caso specifico, selezionare quello relativo alla **"Presidenza del Consiglio dei Ministri – Dipartimento per l'informazione e l'editoria"** *(figura 2)*.

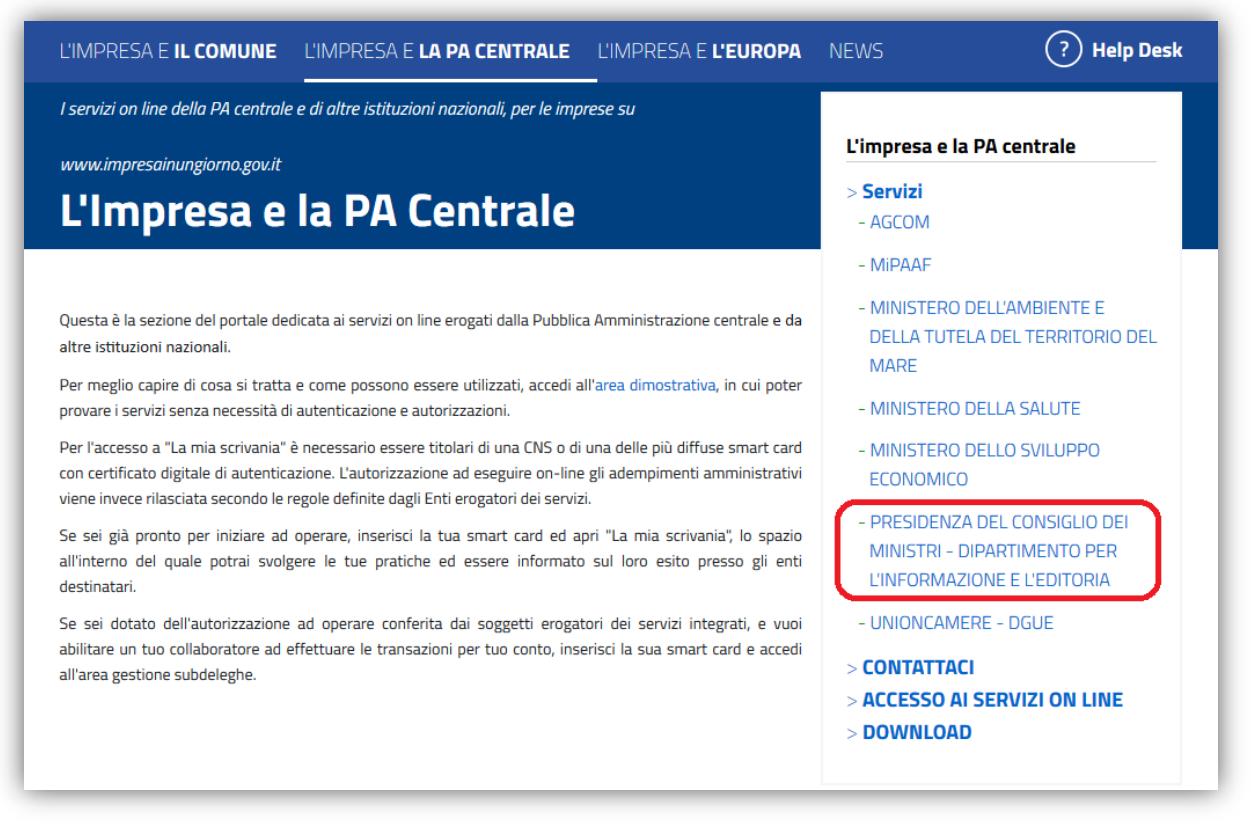

*figura 2*

L'accesso al servizio di compilazione e presentazione della domanda è consentito dal link "**La mia scrivania**" (*figura 3*).

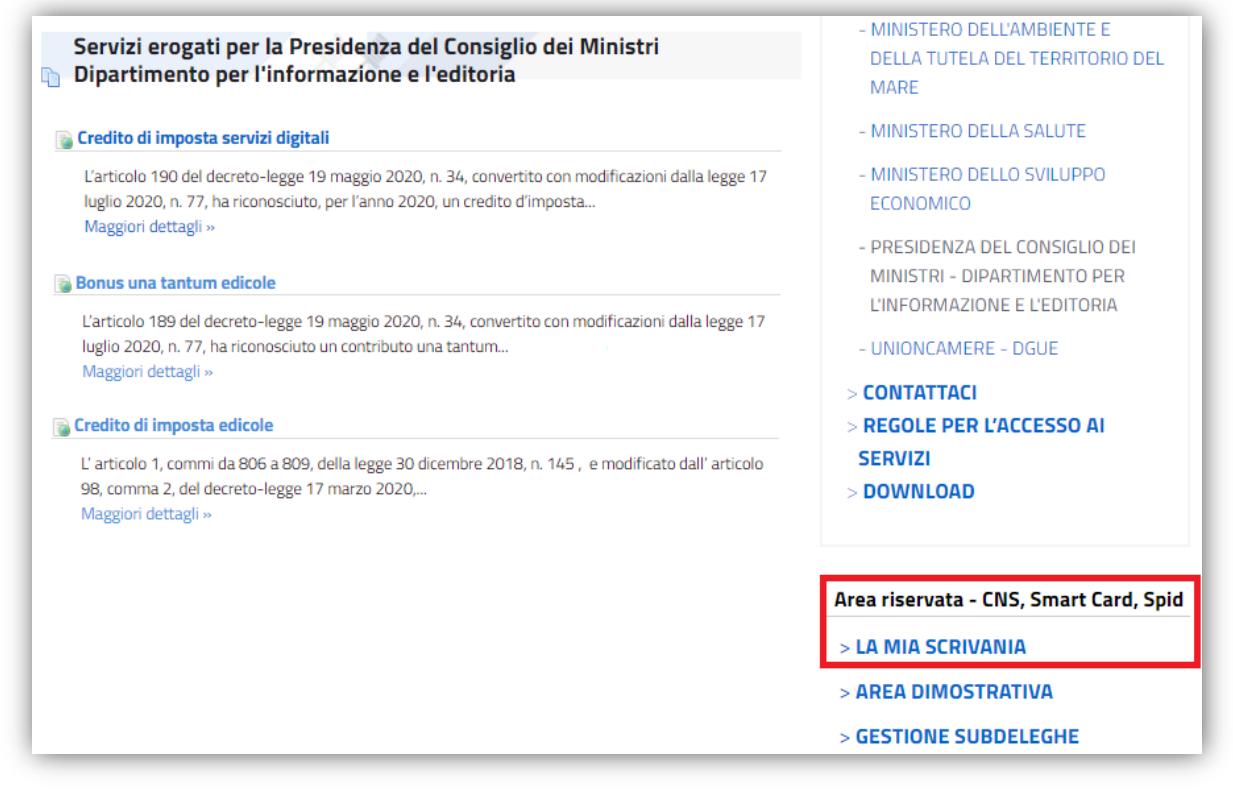

*figura 3*

L'autenticazione è possibile esclusivamente attraverso SPID, CIE o CNS (*figura 4*).

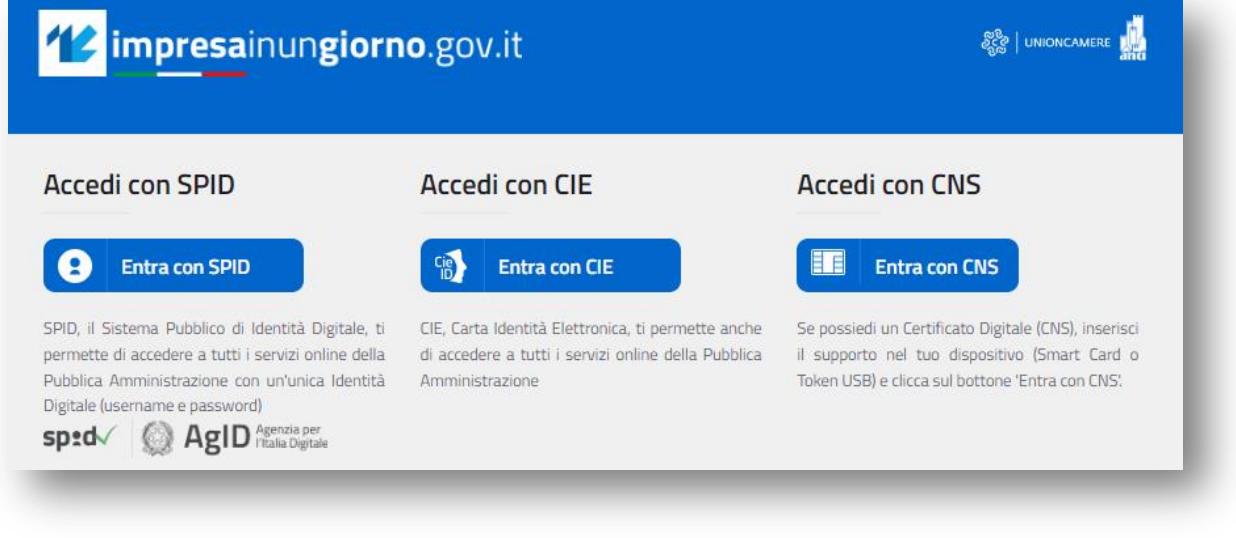

*figura 4*

#### <span id="page-5-0"></span>**3 Scrivania per la presentazione della pratica**

Se la procedura di riconoscimento va a buon fine, l'utente (es. *MARIO ROSSI*) visualizza la scrivania di *impresainugiorno.gov.it* (*figura 5*).

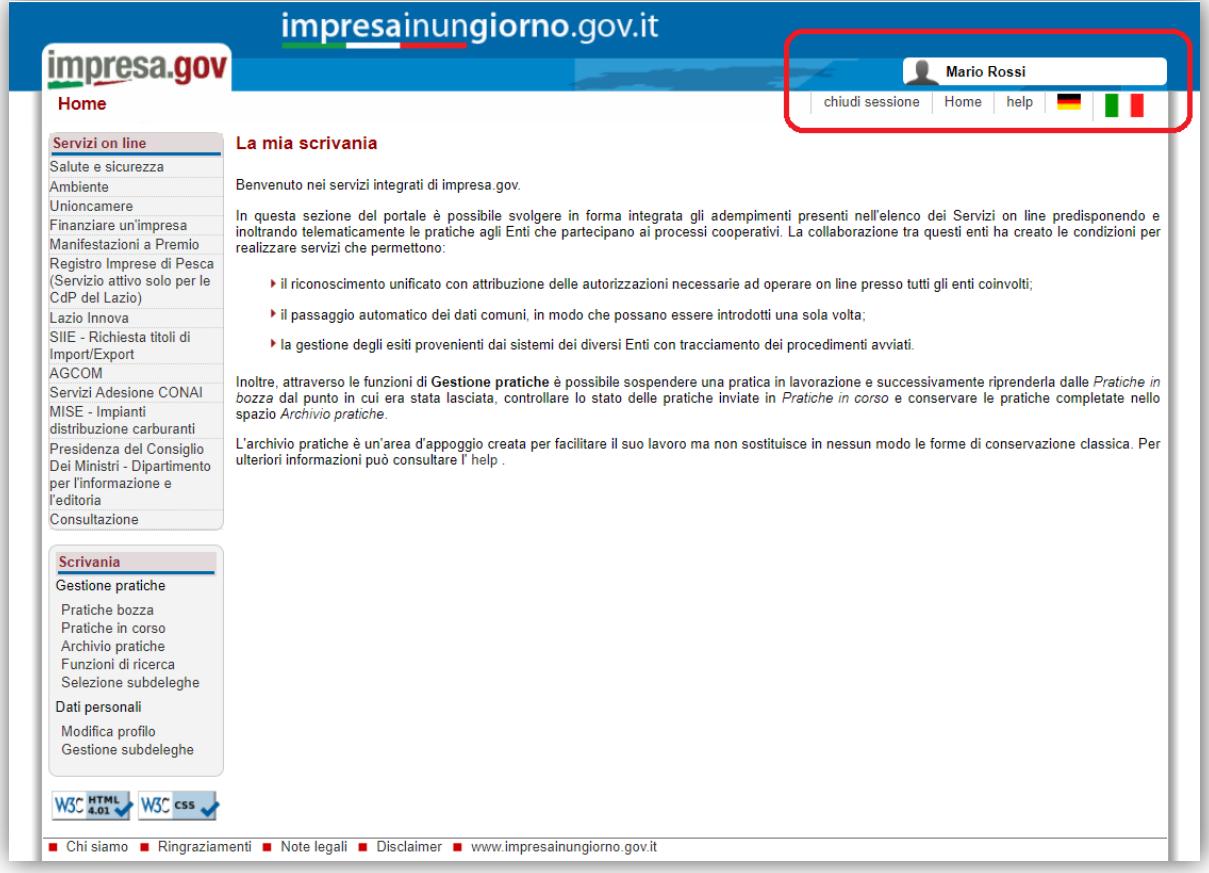

*figura 5*

#### <span id="page-6-0"></span>**3.1 Dati personali**

#### <span id="page-6-1"></span>**3.1.1 Configurazione imprese**

Se l'utente entra per la prima volta sul portale, deve inserire la/e impresa/e per la/e quale/i vuole effettuare gli adempimenti, attraverso la funzione "**Modifica profilo**" del menu laterale "**Scrivania**" (*figura 6*).

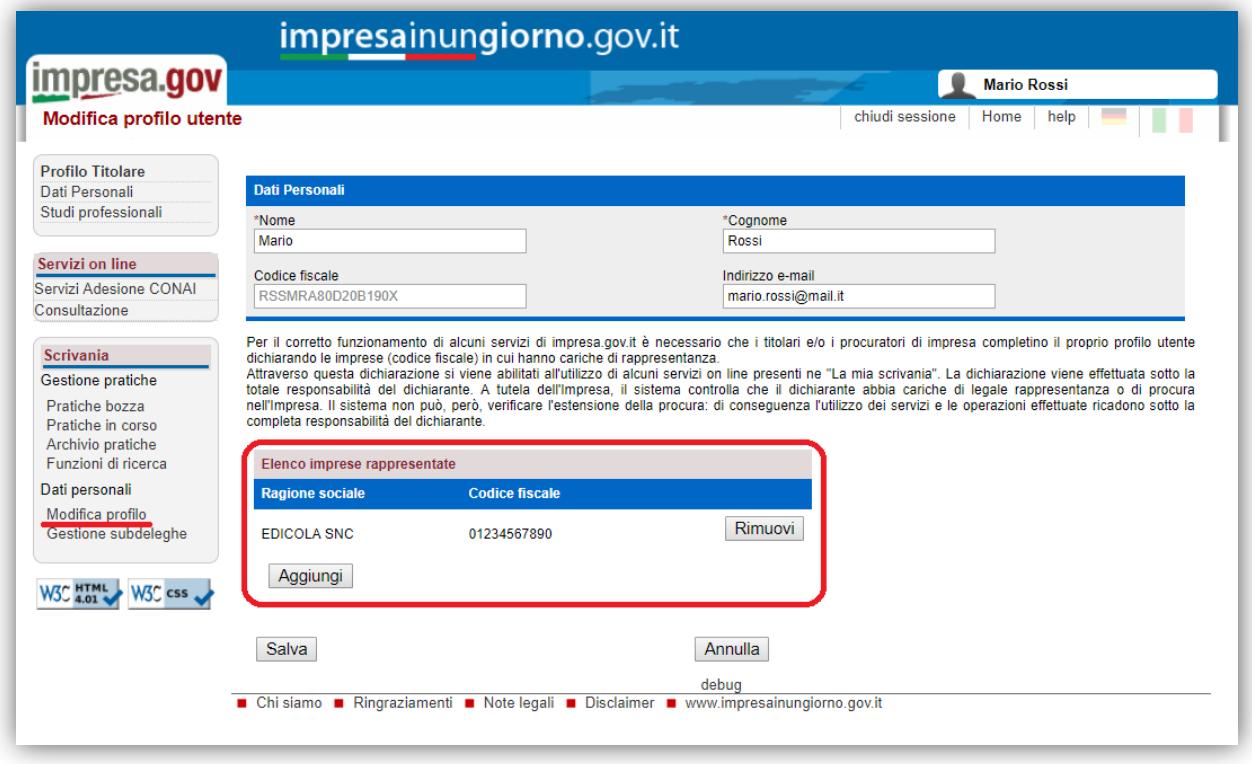

*figura 6*

Inserendo il codice fiscale dell'impresa, attraverso il tasto "**Aggiungi**", il sistema effettuerà un controllo nel *Registro delle Imprese* per verificare se l'utente (es. *MARIO ROSSI*) è Rappresentante di quell'impresa. Solo in questo caso l'impresa sarà aggiunta all'elenco e consentirà all'utente di effettuare gli adempimenti per quell'impresa.

Al termine delle operazioni, confermare mediante il tasto "**Salva**".

#### <span id="page-6-2"></span>**3.1.2 Gestione subdeleghe**

La gestione delle subdeleghe non è prevista per l'adempimento in oggetto, in quanto le domande possono essere presentate **solo** dal Titolare o Legale Rappresentante dell'impresa.

#### <span id="page-7-0"></span>**3.2 Gestione pratiche**

Dalla funzione di "**Scrivania**" è possibile visualizzare le pratiche non ancora compilate/inviate ("**Pratiche in bozza**" – *figura 7*) e quelle già trasmesse ("**Pratiche in corso**" - *figura 8*).

#### <span id="page-7-1"></span>**3.2.1 Pratiche in bozza**

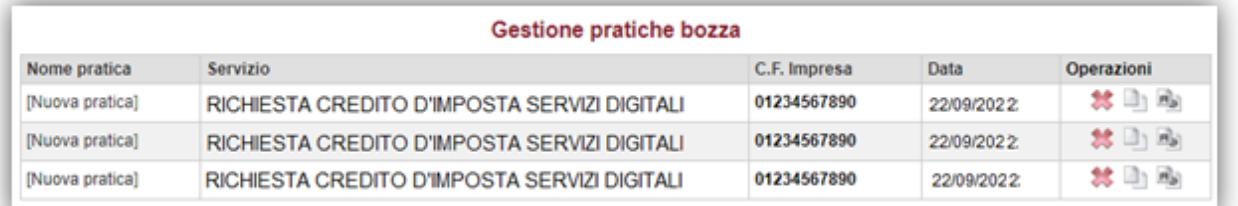

#### *figura 7*

#### <span id="page-7-2"></span>**3.2.2 Pratiche in corso**

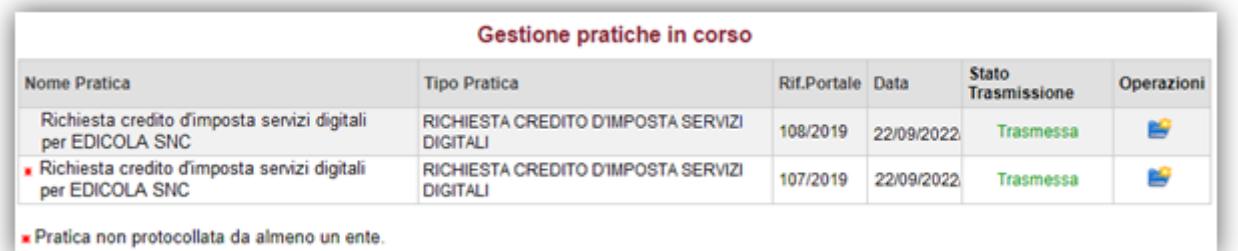

*figura 8*

#### Cliccando sulla pratica, è possibile visualizzarne il dettaglio (*figura 9*).

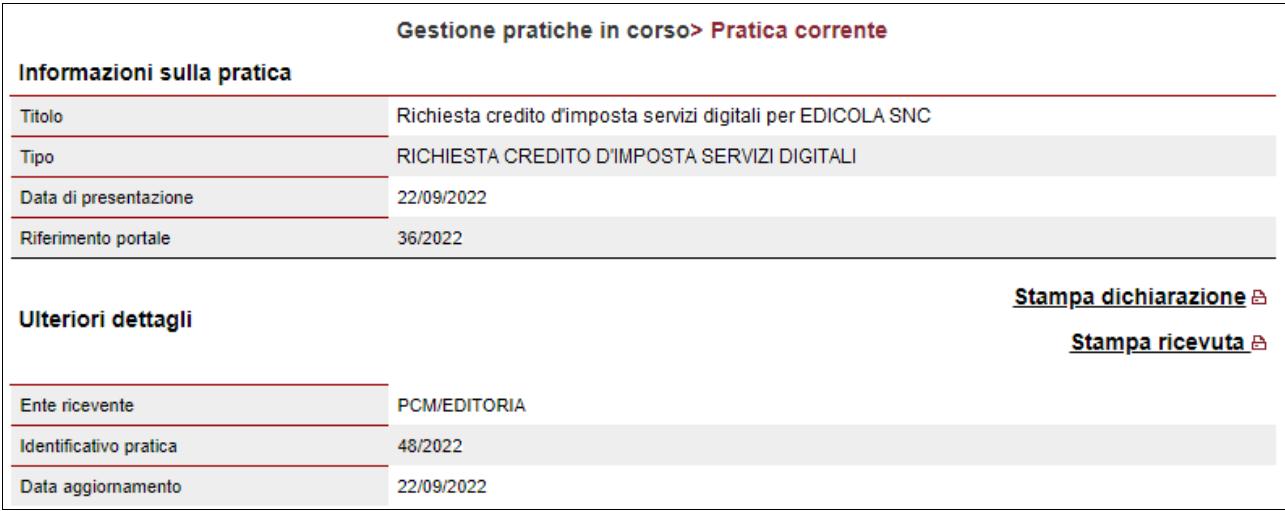

*figura 9*

#### <span id="page-8-0"></span>**4 Compilazione e presentazione della richiesta**

Terminata la procedura di configurazione delle imprese, si può procedere con la compilazione e la presentazione della richiesta di credito.

Dal menu laterale, tra i "**Servizi on line**", selezionare "**Presidenza del Consiglio dei Ministri – Dipartimento per l'informazione e l'editoria**" e, infine, "**Credito d'imposta servizi digitali**" (*figura 10*).

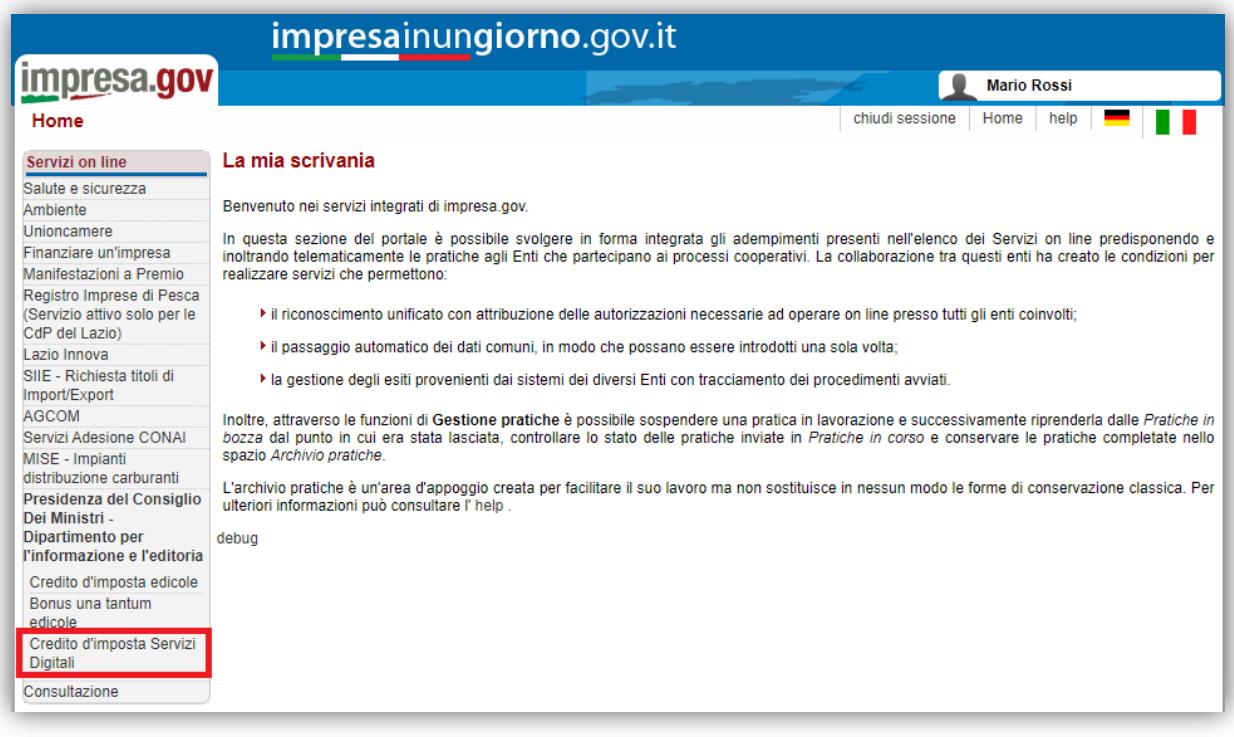

*figura 10*

#### <span id="page-9-0"></span>**4.1 Scelta impresa**

Sono elencate tutte le imprese precedentemente associate all'utente. Si richiede la scelta dell'impresa in riferimento alla quale il richiedente intende presentare la domanda (*figura 11*).

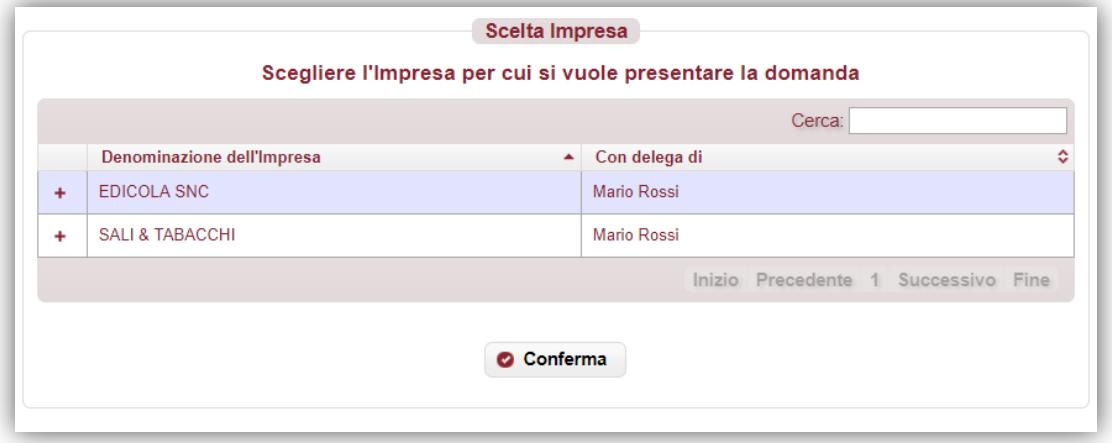

*figura 11*

Dopo aver selezionato l'impresa, premere "**Conferma**" per proseguire con la compilazione.

Nel menu laterale di sinistra è possibile navigare direttamente le sezioni previste (*si sconsiglia di utilizzare i tasti "avanti/indietro" del browser*).

Se l'impresa non possiede i requisiti necessari per l'accesso al beneficio, viene visualizzata la seguente informativa (*figura 12*).

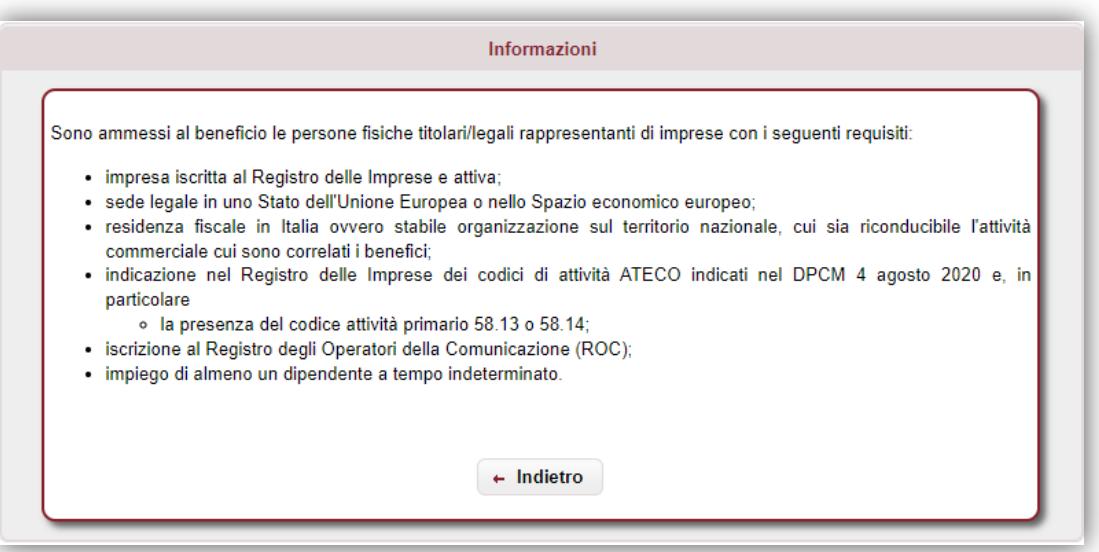

*figura 12*

#### <span id="page-10-0"></span>**4.2 Anagrafica impresa**

Si richiede la compilazione delle informazioni relative all'impresa (*figura 13*).

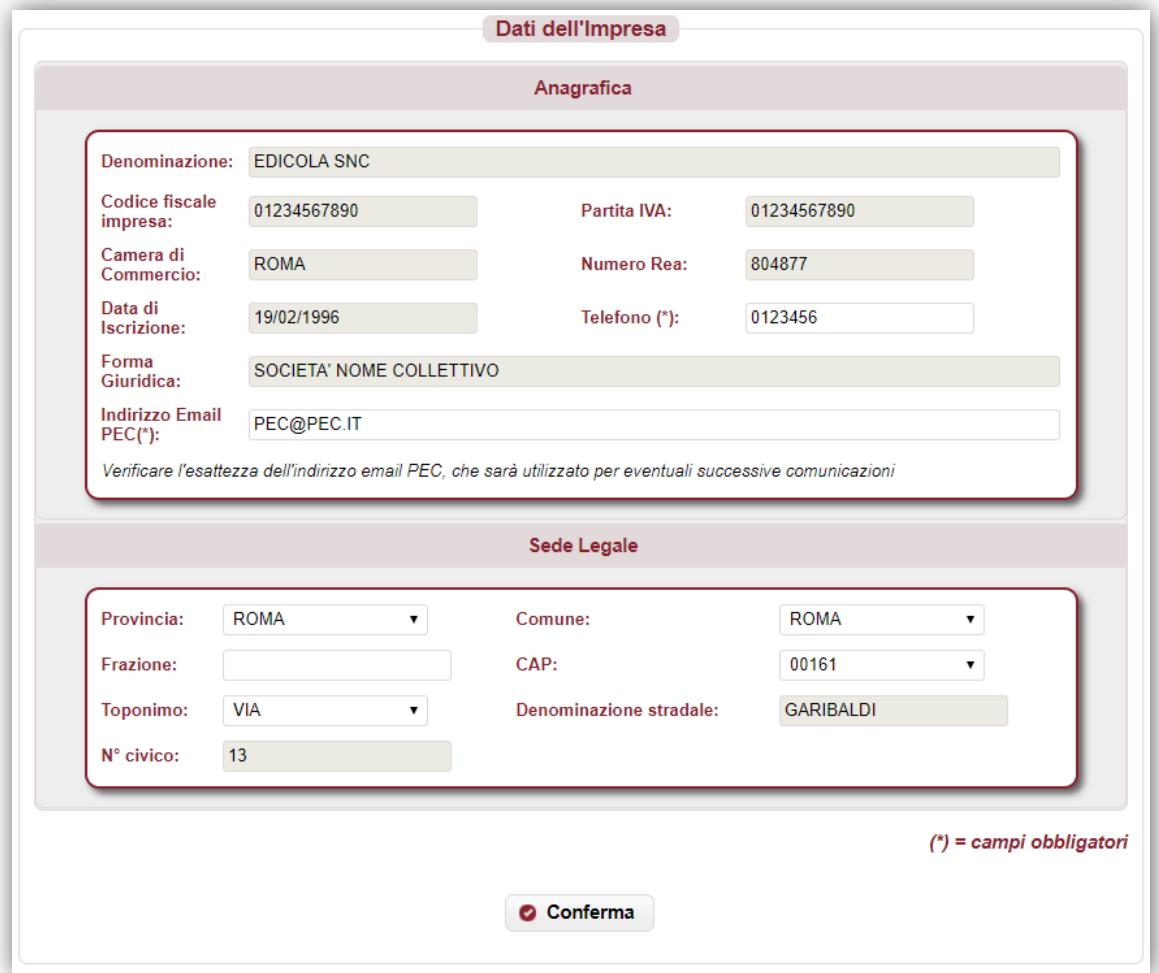

*figura 13*

Si richiedono le seguenti informazioni:

- denominazione/ragione sociale;
- codice fiscale e partita IVA;
- forma giuridica;
- Camera di Commercio e numero REA;
- data iscrizione al registro imprese;
- telefono;
- indirizzo PEC (*utile per eventuali successive comunicazioni*);
- indirizzo sede legale (provincia, comune, frazione, CAP, toponimo, via, n. civico).

Tutte le informazioni sono obbligatorie. Le informazioni presenti nel Registro delle Imprese sono precompilate e non editabili, ad eccezione del telefono, indirizzo PEC ed indirizzo della sede legale, che possono eventualmente essere aggiornati.

#### <span id="page-11-0"></span>**4.3 Anagrafica del Titolare / Legale Rappresentante**

Si richiede la compilazione delle informazioni relative al Titolare / Legale Rappresentante dell'impresa (*figura 14*).

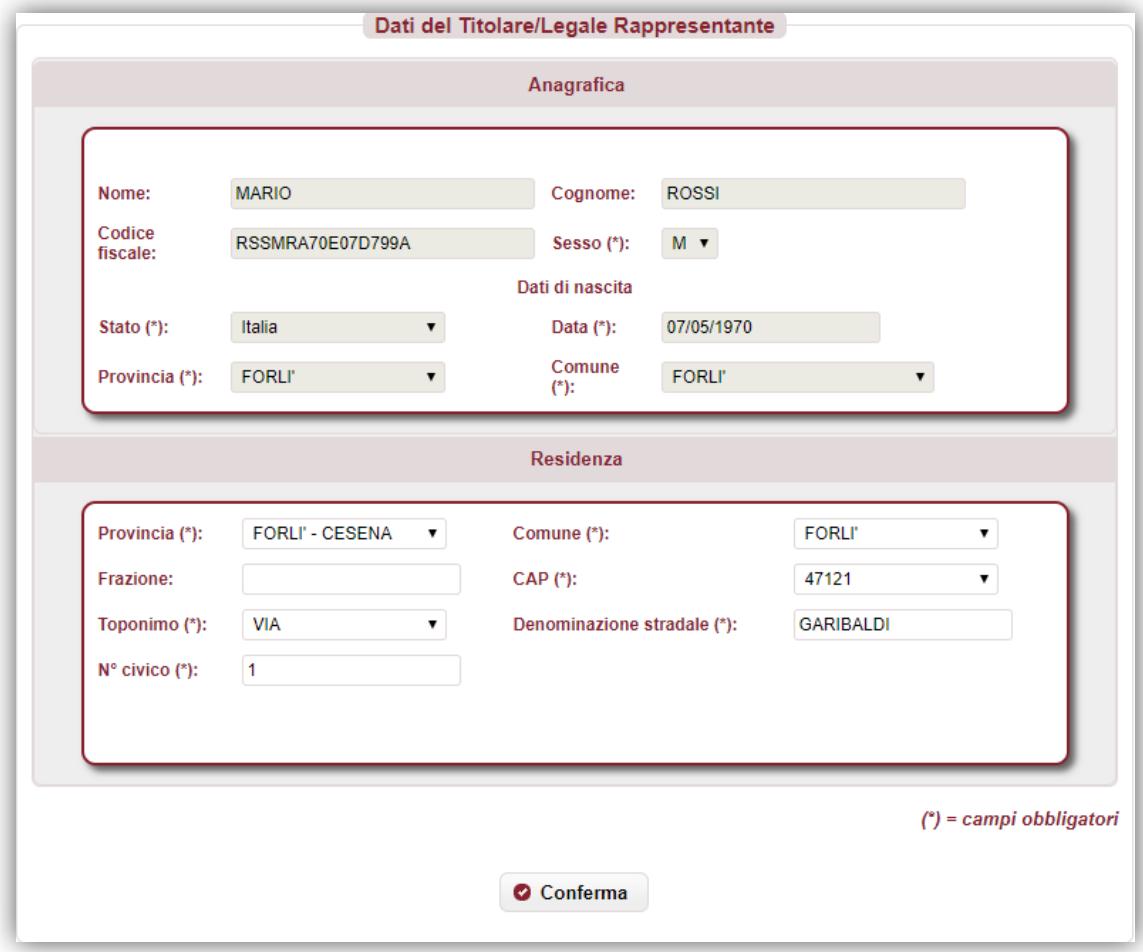

*figura 14*

Si richiedono le seguenti informazioni:

- nome e cognome (se precompilato non editabile);
- codice fiscale (se precompilato non editabile);
- sesso (se precompilato non editabile);
- dati di nascita: stato, provincia, comune, data (se precompilato non editabile);
- indirizzo di residenza (provincia, comune, frazione, CAP, toponimo, via, n. civico).

Tutte le informazioni sono obbligatorie. Le informazioni presenti nel Registro delle Imprese sono precompilate e non editabili, ad eccezione della residenza, che può eventualmente essere aggiornata.

#### <span id="page-12-0"></span>**4.4 Dichiarazioni**

Si richiede la compilazione delle informazioni seguenti dichiarazioni (*figura 15*).

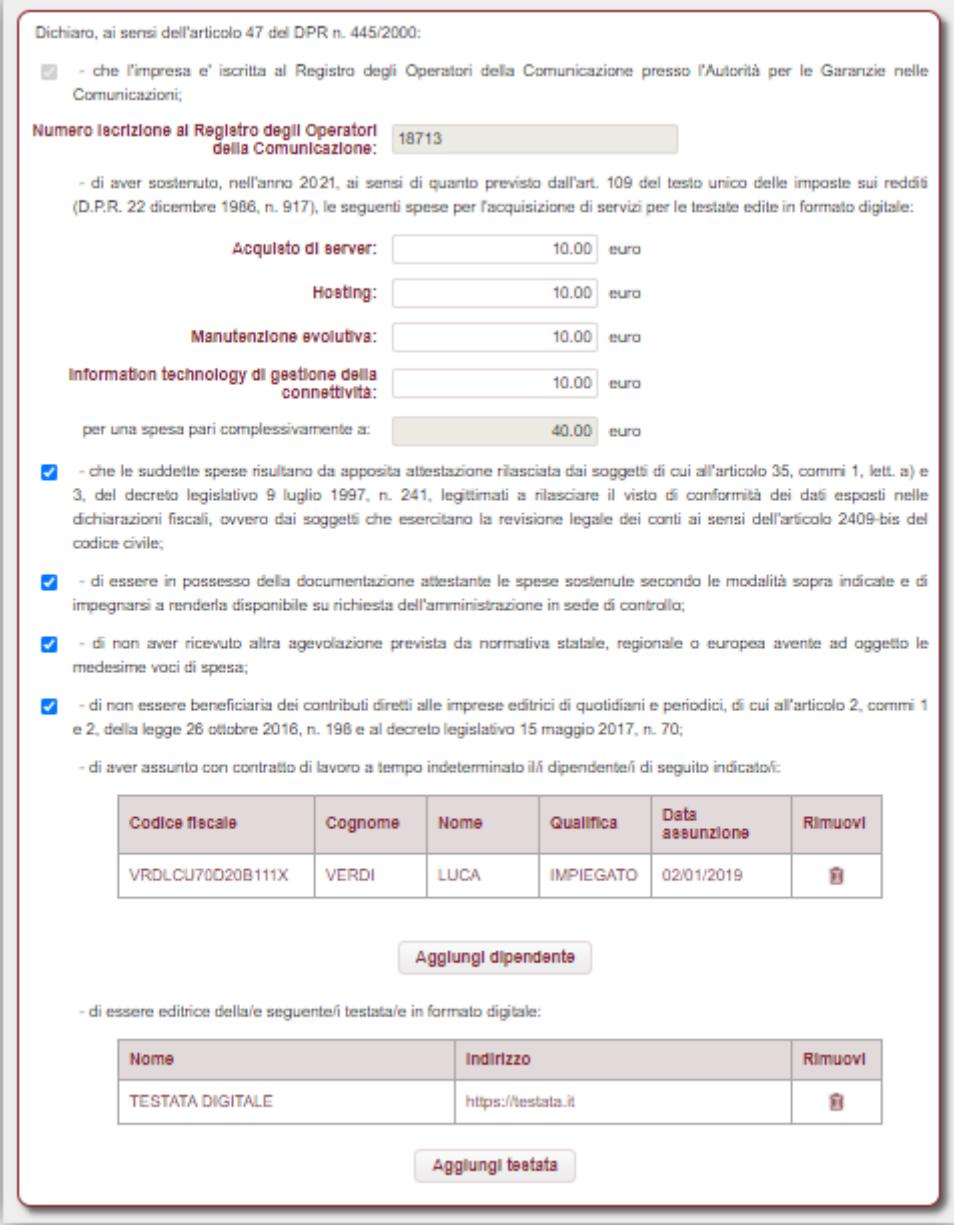

*figura 15*

#### Nel dettaglio:

- auto-dichiarazione che l'impresa sia iscritta al ROC presso l'Autorità per le Garanzie nelle Comunicazioni;
- auto-dichiarazione delle spese sostenute nell'anno precedente per l'acquisizione di servizi per le testate edite in formato digitale;
- auto-dichiarazione che le suddette spese risultano da apposita attestazione rilasciata dai soggetti di cui all'articolo 35, commi 1, lett. a) e 3, del decreto legislativo 9 luglio 1997, n. 241, legittimati a rilasciare il visto di conformità dei dati esposti nelle dichiarazioni fiscali, ovvero dai soggetti che esercitano la revisione legale dei conti ai sensi dell'articolo 2409-bis del codice civile;
- auto-dichiarazione di essere in possesso della documentazione attestante le spese sostenute secondo le modalità sopra indicate e di impegnarsi a renderla disponibile su richiesta dell'amministrazione in sede di controllo;
- auto-dichiarazione di non aver ricevuto altra agevolazione prevista da normativa statale, regionale o europea avente ad oggetto le medesime voci di spesa;
- auto-dichiarazione di non essere beneficiaria dei contributi diretti alle imprese editrici di quotidiani e periodici, di cui all'articolo 2, commi 1 e 2, della legge 26 ottobre 2016, n. 198 e al decreto legislativo 15 maggio 2017, n. 70;
- elenco del personale assunto con contratto di lavoro a tempo indeterminato (cognome e nome, qualifica e data di assunzione);
	- *N.B. È sufficiente indicare almeno un dipendente assunto a tempo indeterminato*
- elenco delle testate digitali edite dall'impresa. *N.B. Indicare le sole testate digitali o digitali-cartacee in relazione alle quali l'impresa ha sostenuto le spese oggetto del credito di imposta*

#### <span id="page-14-0"></span>**4.5 Dichiarazioni per verifiche antimafia**

Si richiede la compilazione delle informazioni utili alle verifiche antimafia nel caso l'importo totale delle spese che concorrono alla determinazione del credito (30% della spesa effettiva sostenuta nell'anno precedente a quello di presentazione della domanda) sia maggiore o uguale a 150.000 euro (*figura 16*).

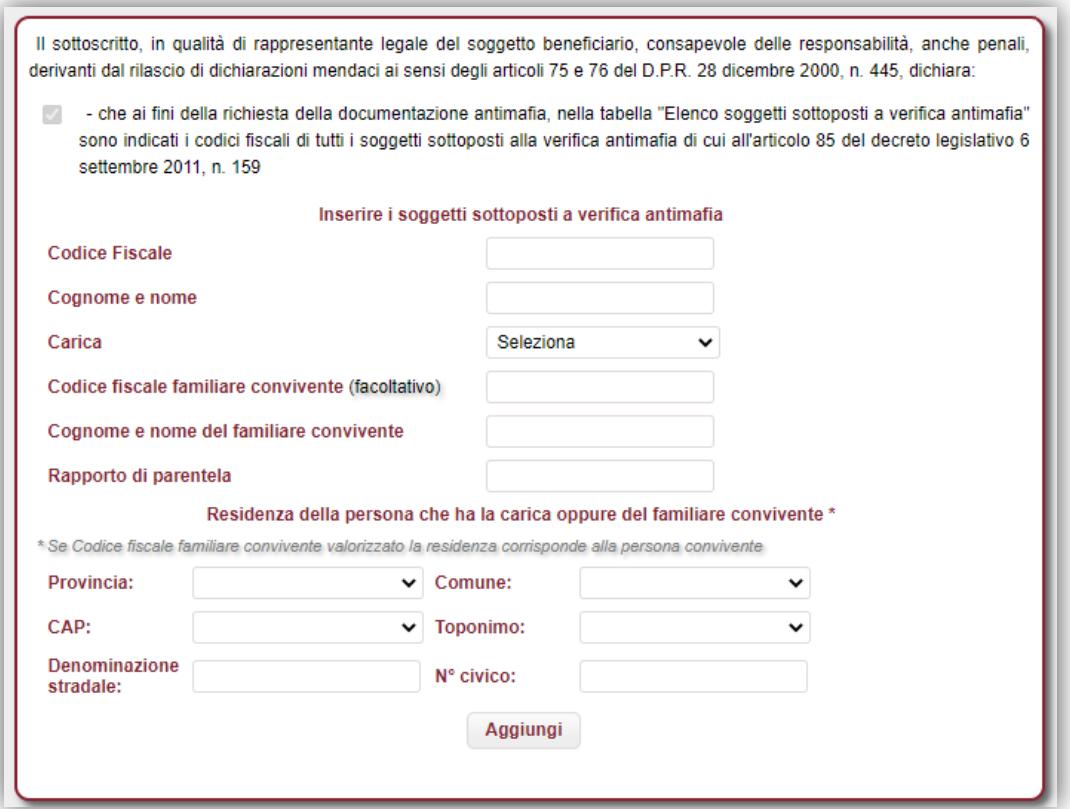

*figura 16*

Si richiede l'auto-dichiarazione che ai fini della richiesta della documentazione antimafia, nella tabella "Elenco soggetti sottoposti a verifica antimafia" vengano indicate le generalità e i codici fiscali di tutti i soggetti da sottoporre alla verifica antimafia di cui all'articolo 85 e all'articolo 91, comma 5, del decreto legislativo 6 settembre 2011, n. 159, e dei loro familiari conviventi.

Nello specifico, si richiede di indicare l'elenco dei soggetti sottoposti a verifica antimafia: persone fisiche con carica nell'impresa e familiari conviventi. È necessario inserire almeno una persona fisica con carica.

Nel dettaglio per inserire una persona fisica con carica è necessario compilare obbligatoriamente le informazioni: codice fiscale, cognome e nome, carica e l'indirizzo di residenza.

Per la dichiarazione di persone fisiche con carica per le quali è necessario dichiarare uno o più familiari conviventi, si richiede di indicare:

le informazioni anagrafiche della persona fisica con carica (codice fiscale, cognome e nome, carica) da ripetere per ogni famigliare convivente;

- le informazioni anagrafiche del famigliare convivente (codice fiscale, cognome e nome, rapporto di parentela); l'indirizzo di residenza è relativo al familiare convivente.

**Il modulo è obbligatorio solo quando l'importo del credito richiesto** (pari al 30% della spesa effettiva sostenuta nell'anno precedente a quello di presentazione della domanda) **è maggiore o uguale a 150.000 euro.**

#### <span id="page-16-0"></span>**4.6 Dati relativi agli aiuti di Stato**

Si richiede la compilazione delle informazioni relative agli aiuti di Stato concessi nell'esercizio finanziario corrente e nei due esercizi finanziari precedenti all'"impresa unica" ai sensi dell'articolo 2, comma 2, del [Regolamento UE n. 1407/2013](https://eur-lex.europa.eu/legal-content/IT/TXT/?uri=CELEX:32013R1407) (*figura 17*).

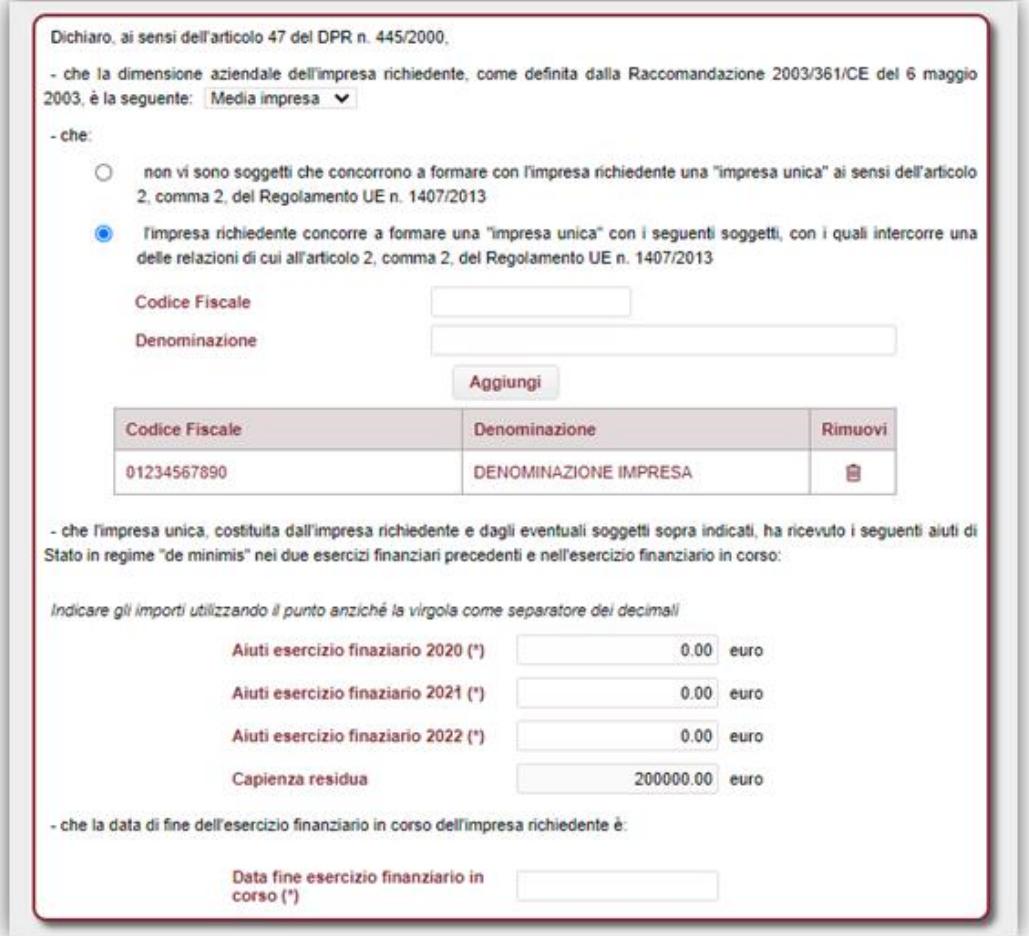

*figura 17*

Si richiedono le seguenti informazioni:

- dimensione aziendale dell'impresa richiedente: micro impresa, piccola impresa, media impresa, grande impresa;
- codice fiscale e denominazione degli eventuali soggetti che, insieme all'impresa richiedente, concorrono a formare una "impresa unica";
- ammontare degli aiuti di Stato in regime "de minimis" che l'impresa unica, costituita dall'impresa richiedente e dagli eventuali soggetti sopra indicati, ha ricevuto nell'esercizio finanziario corrente e nei due esercizi finanziari precedenti;
- data di fine esercizio finanziario dell'impresa richiedente.

Dopo la compilazione dei campi, viene calcolata automaticamente e visualizzata la capienza residua rispetto al massimale stabilito per gli aiuti di Stato in regime "de minimis".

#### <span id="page-17-0"></span>**4.7 Sintesi**

In questa sezione viene visualizzato l'esito della compilazione della pratica (*figura 18*):

- se le informazioni dichiarate non sono valide, vengono segnalati gli errori di compilazione da correggere per proseguire con la trasmissione della pratica;
- se le informazioni dichiarate sono corrette, è possibile procedere con la presentazione della domanda.

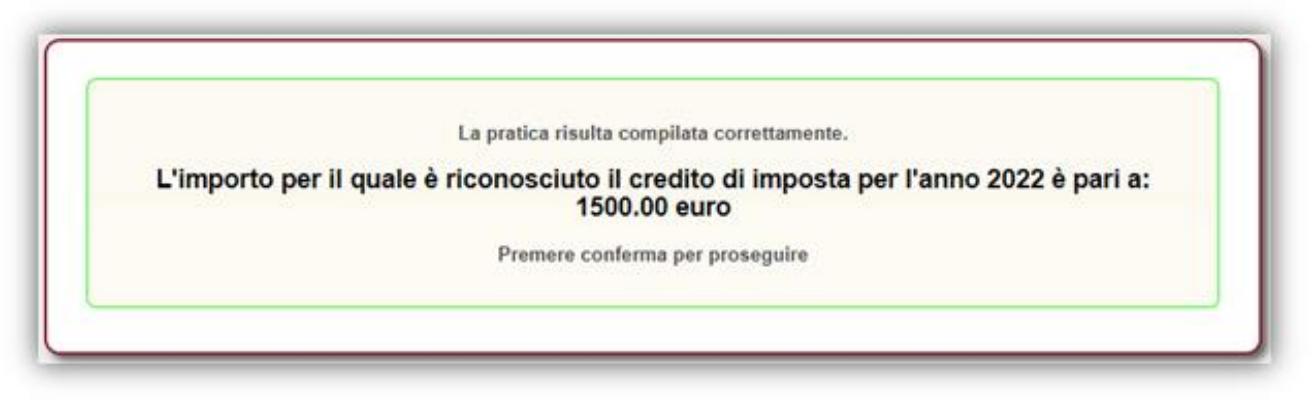

*figura 18*

Premere "**Conferma**" per proseguire.

#### <span id="page-18-0"></span>**4.8 Download distinta e firma digitale**

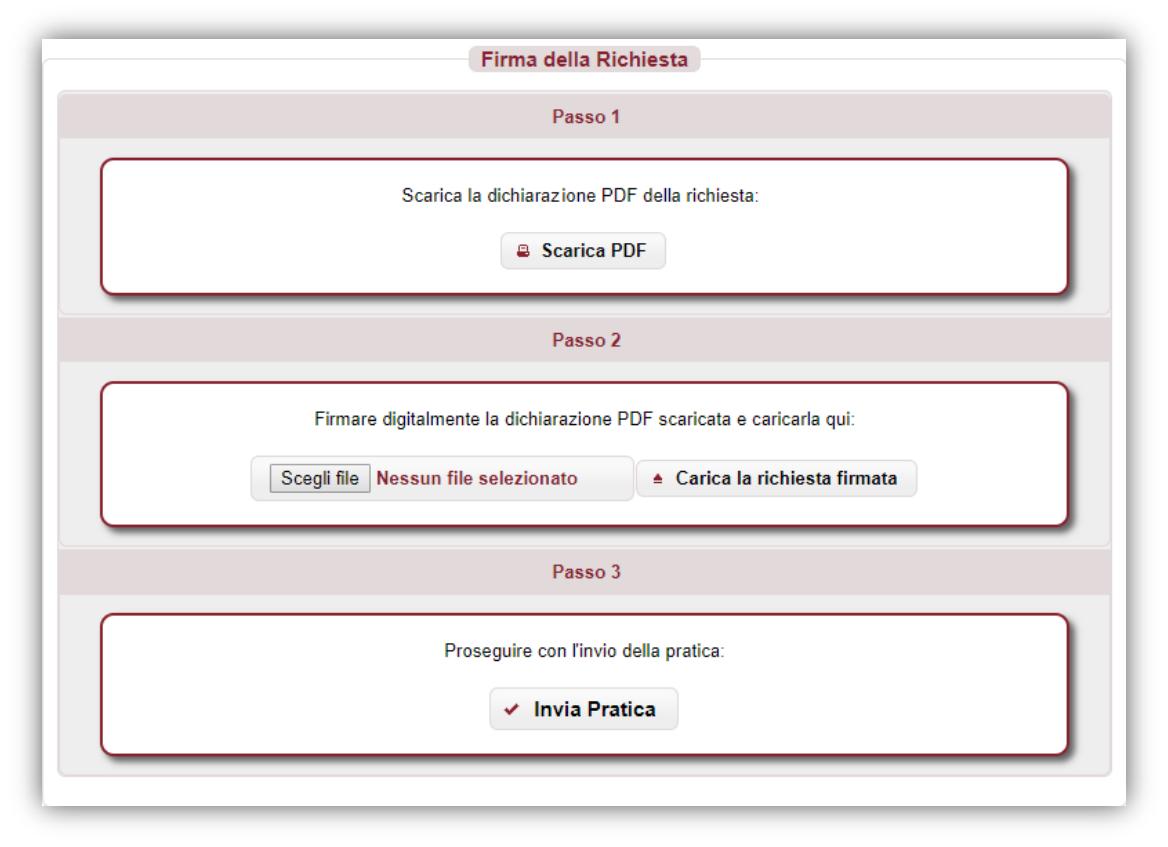

*figura 19*

#### <span id="page-18-1"></span>**4.8.1 Scarica dichiarazione PDF –** *Passo 1*

In questa sezione è possibile scaricare il documento *PDF* della dichiarazione utilizzando il pulsante "**Scarica PDF**" (*Passo 1 – figura 19*).

Se nella verifica del documento *PDF* si riscontrano degli errori di compilazione, è possibile modificare la pratica tramite il pulsante "**Modifica Pratica**" presente nel menù a sinistra; a questo punto le sezioni della pratica torneranno ad essere navigabili attraverso il menù e sarà possibile apportare le eventuali correzioni.

Si riporta, di seguito, un esempio del documento *PDF* della pratica.

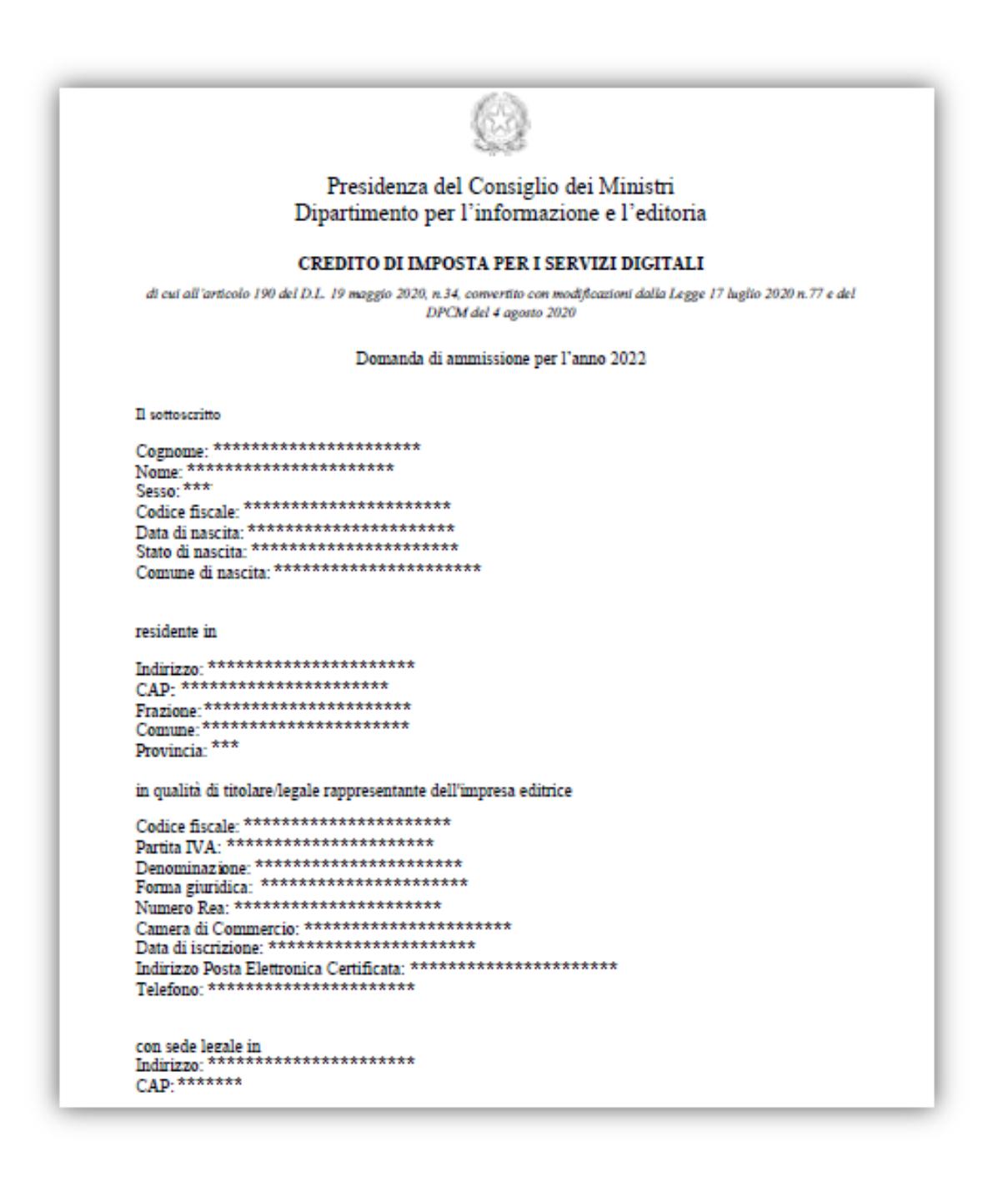

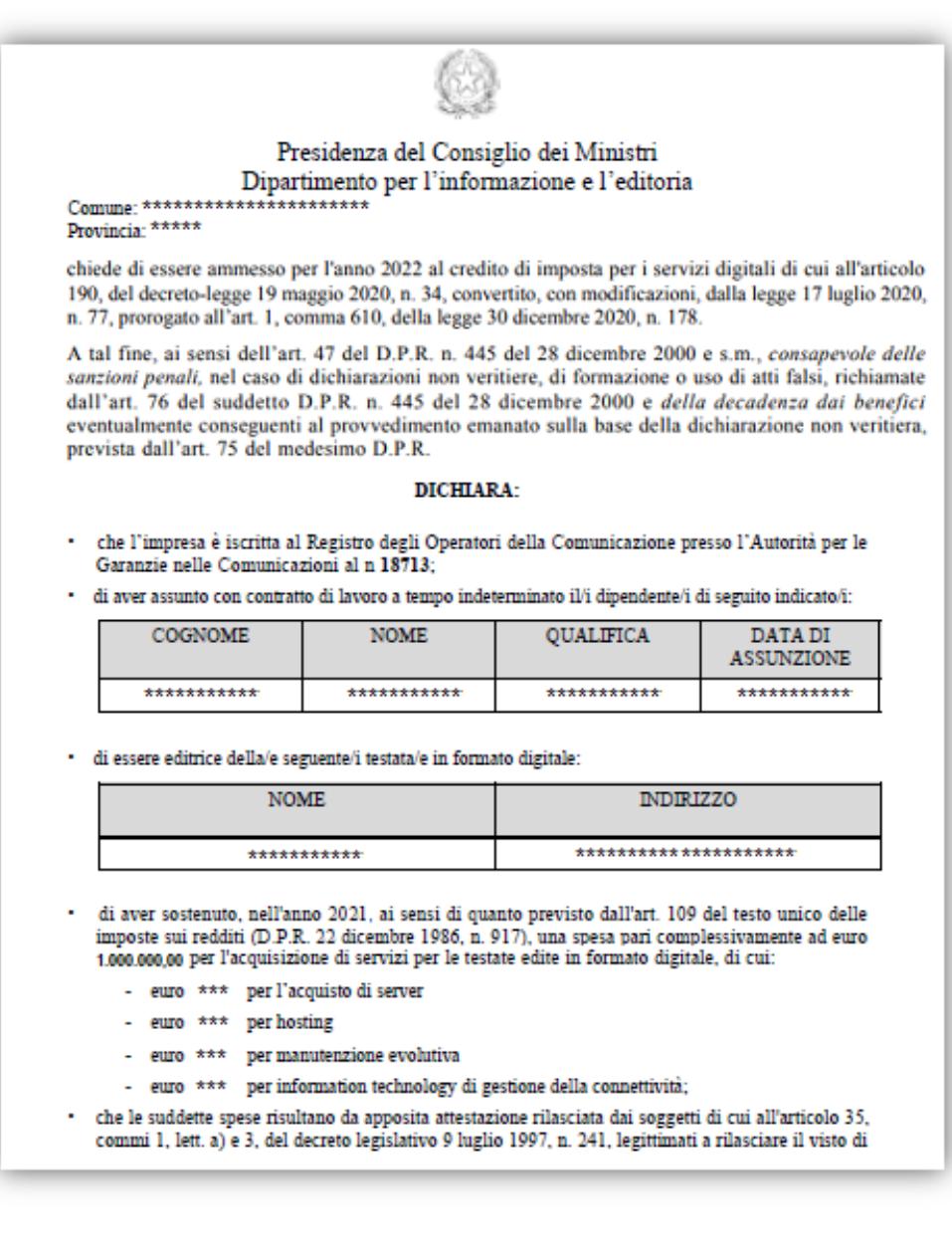

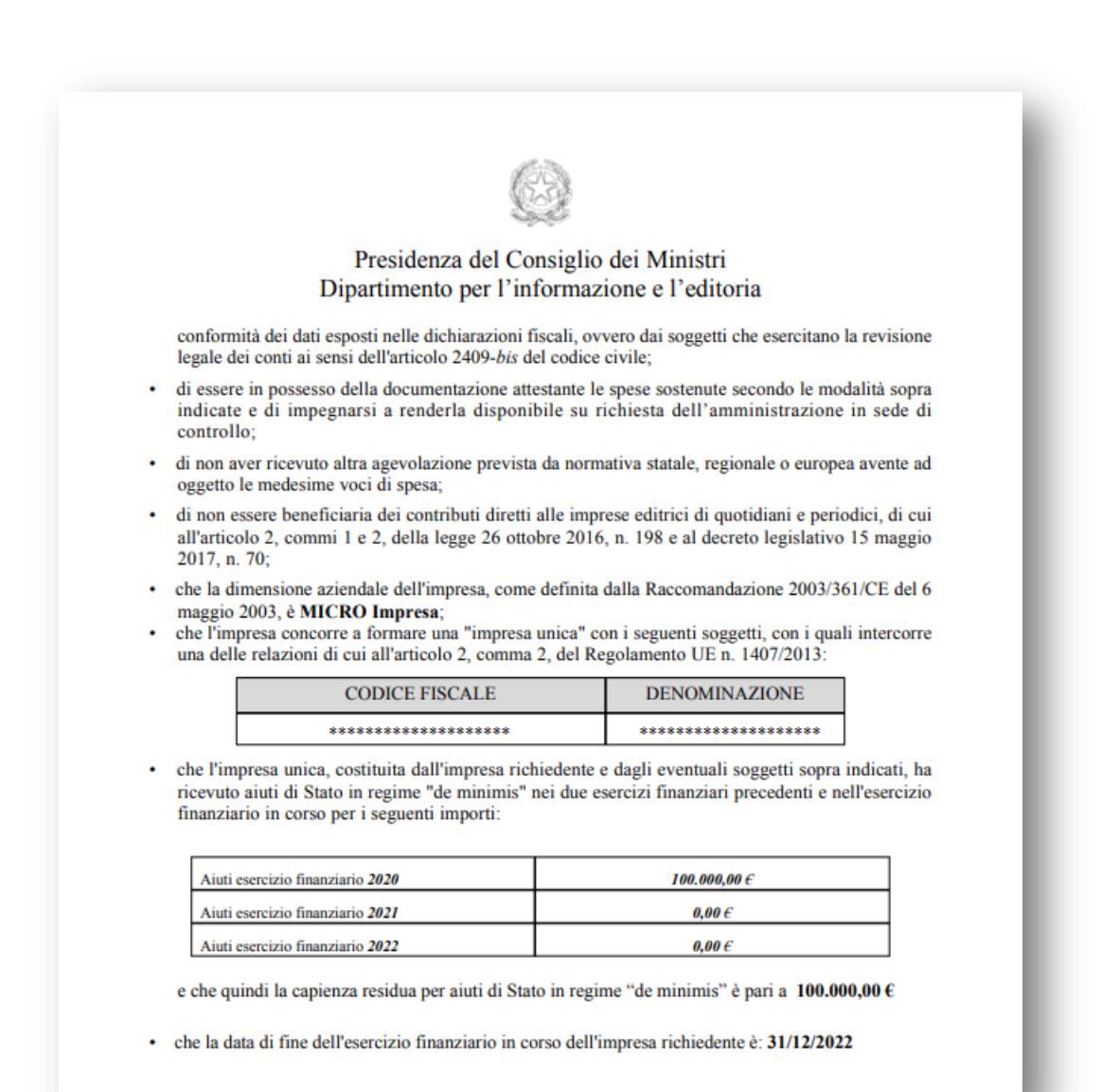

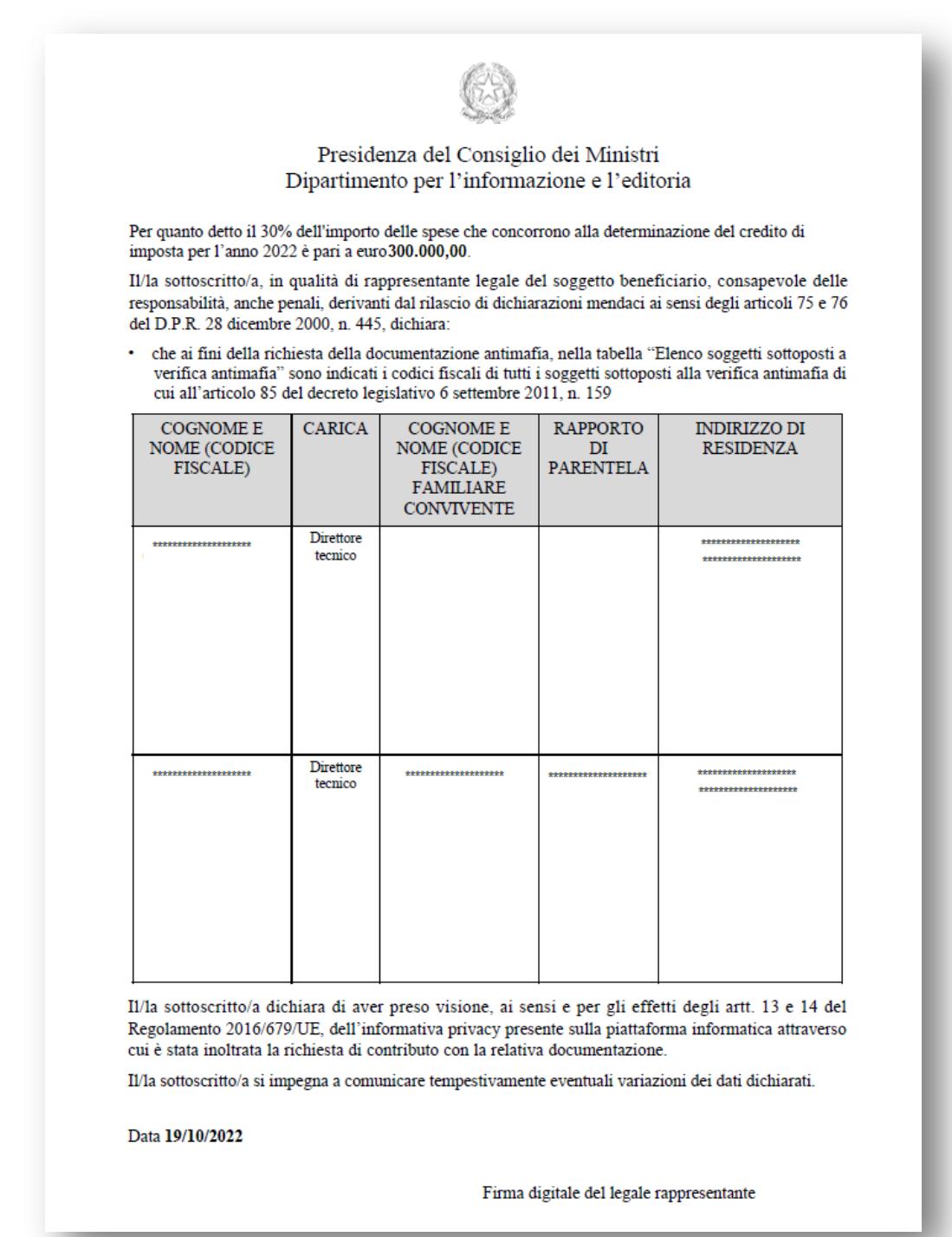

#### <span id="page-22-0"></span>**4.8.2 Caricamento dichiarazione firmata digitalmente –** *Passo 2*

Il documento *PDF* deve essere firmato digitalmente dal titolare e ricaricato tramite il pulsante "**Carica la richiesta firmata**" (*Passo 2 – figura 19*).

**Il documento deve essere firmato "***CAdES***", e quindi dovrà avere estensione finale** *pdf.p7m***.** 

#### <span id="page-23-0"></span>**4.8.3 Invio della pratica –** *Passo 3*

Premendo sul pulsante "**Invia Pratica**" (*Passo 3 – figura 19*), l'istanza verrà trasmessa alla *Presidenza del Consiglio dei Ministri – Dipartimento per l'informazione e l'editoria*.

#### <span id="page-23-1"></span>**4.9 Esito invio/trasmissione**

In risposta all'invio, viene restituita una **ricevuta** di presa in carico (*figura 20*) che riporta:

- **ESITO TRASMISSIONE**: messaggio che riporta l'esito dell'invio;
- **DATA**: data di invio della pratica;
- **RIFERIMENTO PORTALE**: identificativo univoco della pratica sullo sportello telematico *impresainungiorno.gov.it*.
- **RIFERIMENTO RETROSPORTELLO**: identificativo univoco della pratica in retrosportello.

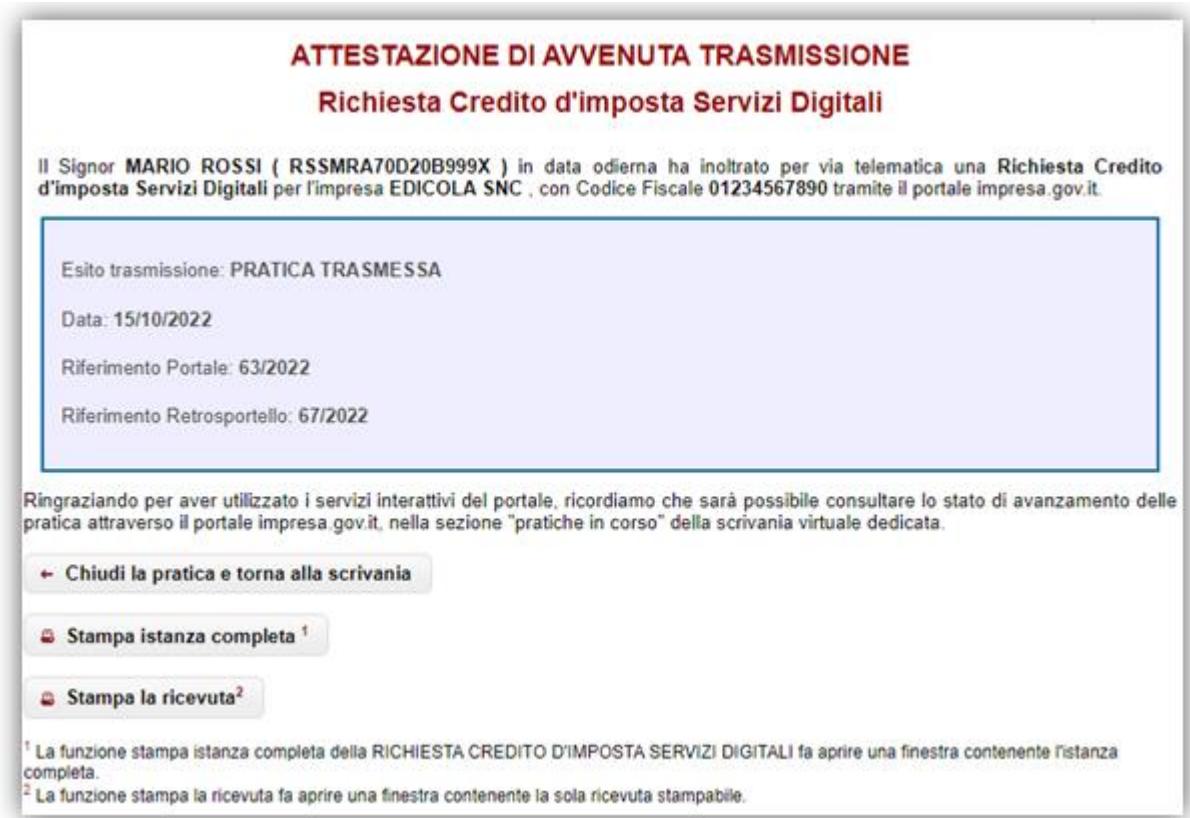

*figura 20*

E' possibile, inoltre:

- chiudere la pratica;
- scaricare l'istanza *PDF* della pratica inviata;
- scaricare la ricevuta di trasmissione della pratica.

*N.B.* Se per un'impresa viene effettuata la trasmissione di più di una pratica, verrà considerata valida solo l'**ultima** istanza inviata.

#### <span id="page-24-0"></span>**5 Assistenza**

In caso di problemi tecnici di accesso o di compilazione della domanda è possibile contattare l'Help Desk dal Lunedì al Venerdì dalle 09:00 alle 17:00 (*figura 21*).

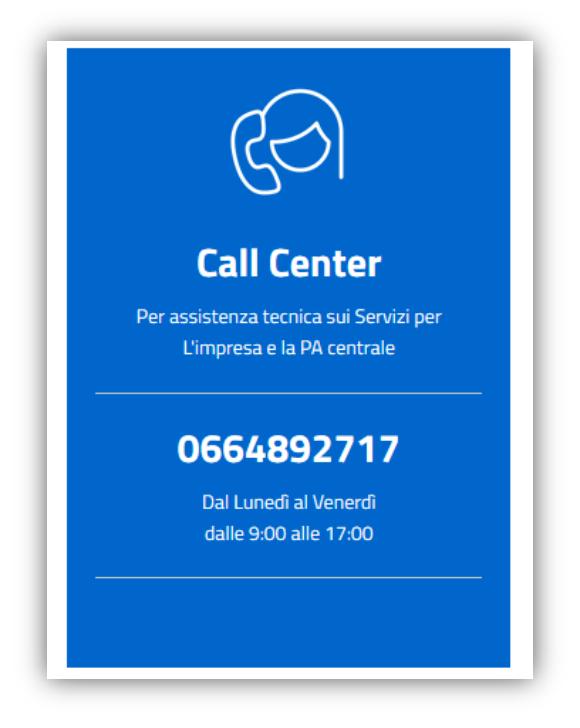

*figura 21*